## WORD2010 で絵を描く

## 描画ツールの使い方

Word2010 の初期設定

・「図を挿入/貼り付ける形式」を前面にする

この設定はとても大事です。Word を開いたら必ず最初にこの設定を行いましょう。

作業を始めてからでは変更が反映されません。

「ファイル」→「オプション」→「詳細設定」→「切り取り、コピー、貼り付け」の欄で、「図を 挿入/貼り付ける形式」の▼を開いて「前面」を選びます。

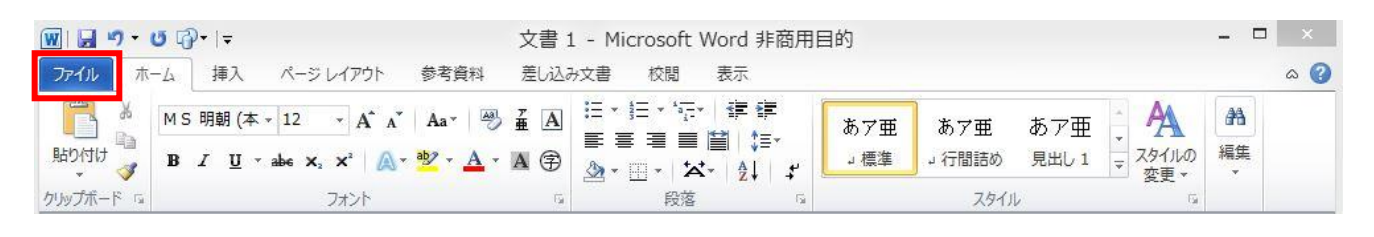

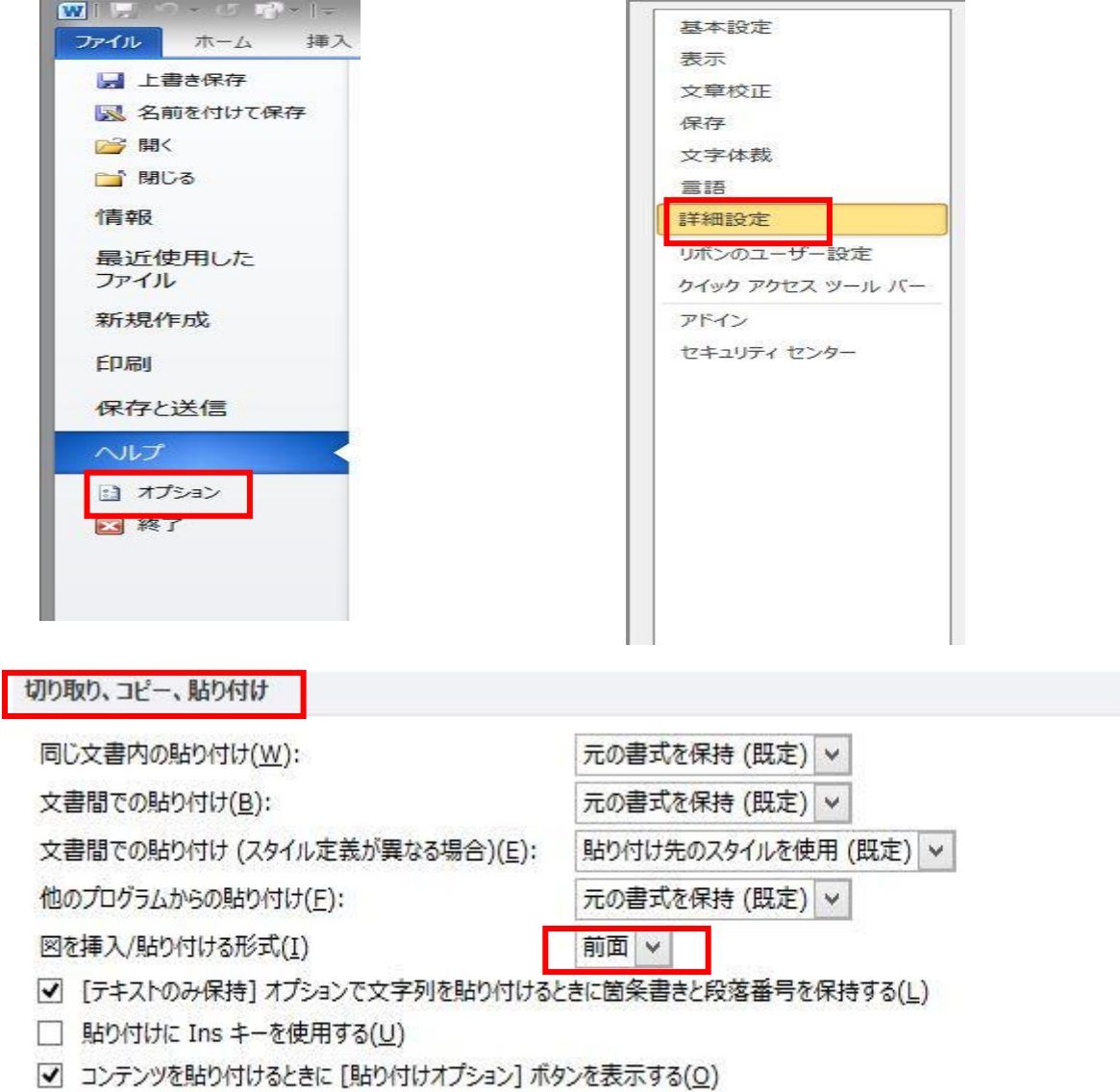

√ 貼り付け時に自動調整する(S) ⊙

設定(N)...

・新しい図形を描く

1.「挿入」タブ→「図形」をクリックし、プルダウンメニューから図形を選択します。 2.マウスをドラッグして好きな大きさの図形を描きます。

図形を選択した後、用紙の上でマウスをクリックすると既定の大きさの図形が描けます。 shift キーを押しながらマウスをドラッグすると、正方形、正円、正三角形などが描けます。 同じ図形を連続して描く時には、図形の上で右クリックし「描画モードのロック」を選びます。 元に戻るには用紙の外でもう一度右クリックします。

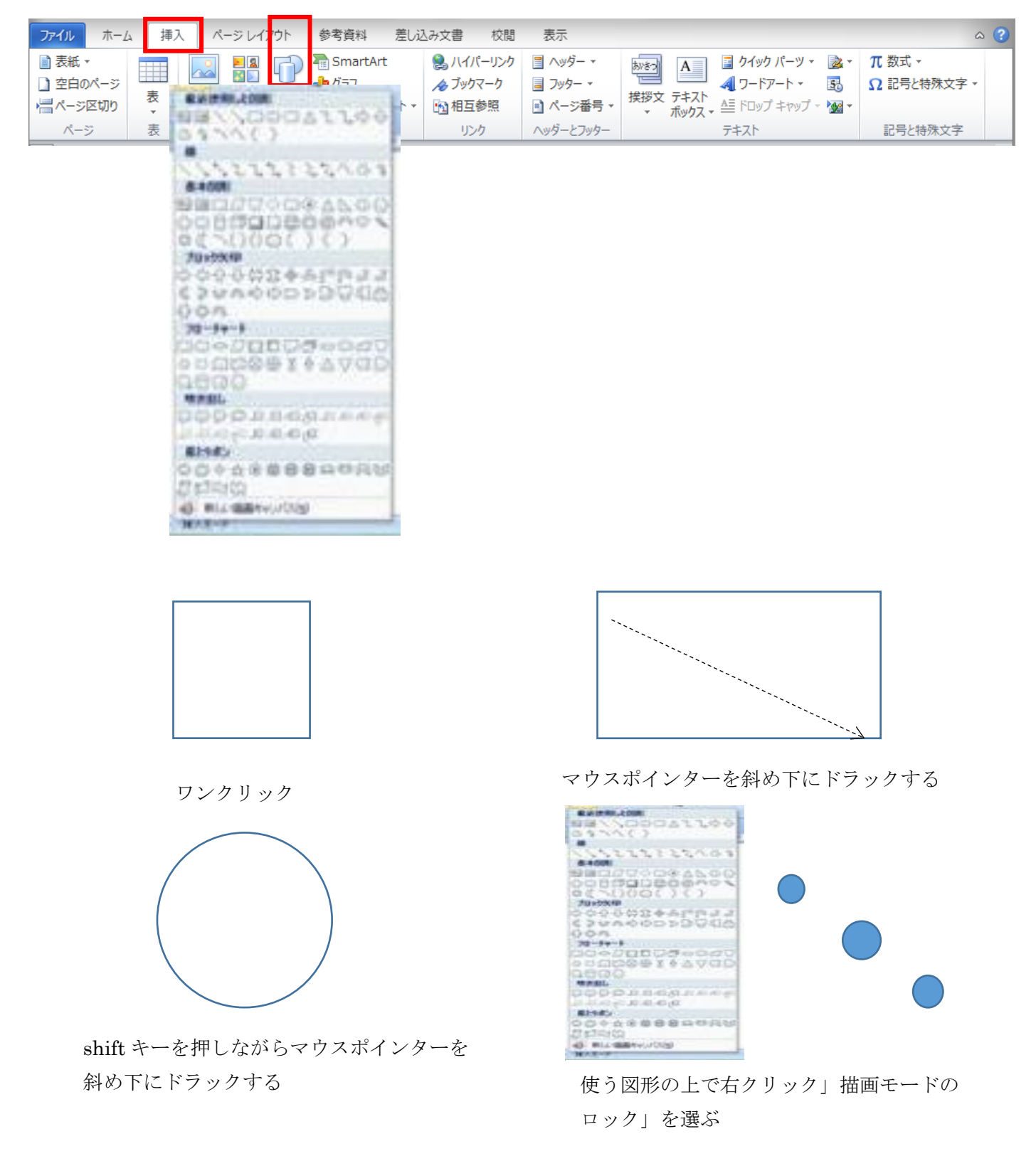

「描画ツール」を表示させる

- ・図形を描いた時や図形を選択した時に表示されます。
- ・図形をダブルクリックした時に表示されます。

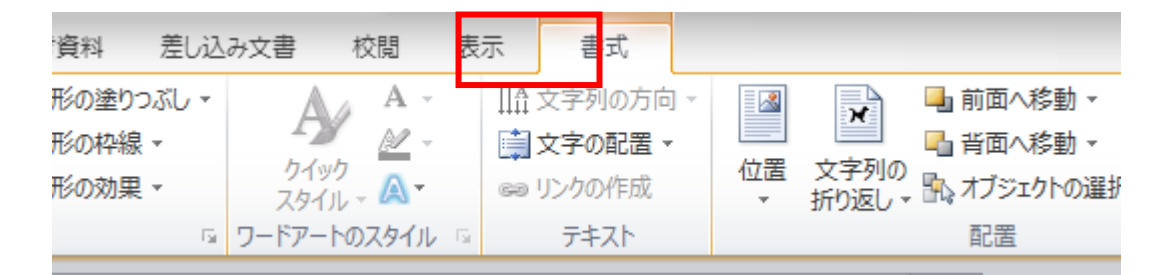

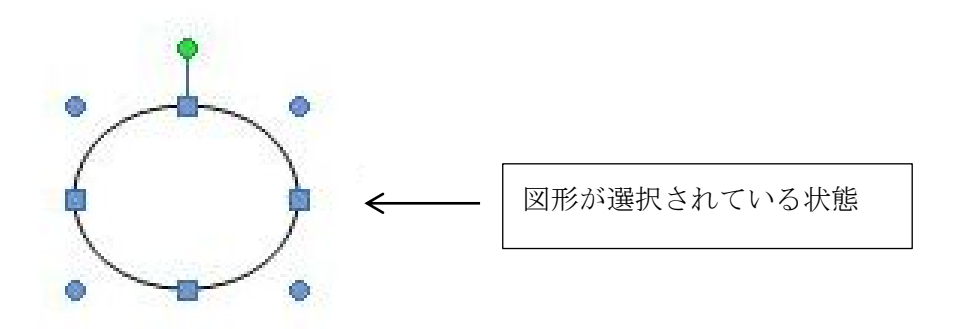

図形の大きさを変える

図形の周りについている○(サイズハンドル)にマウスポインタをあて、外側へドラッグする と拡大され、内側へドラッグすると縮小されます。

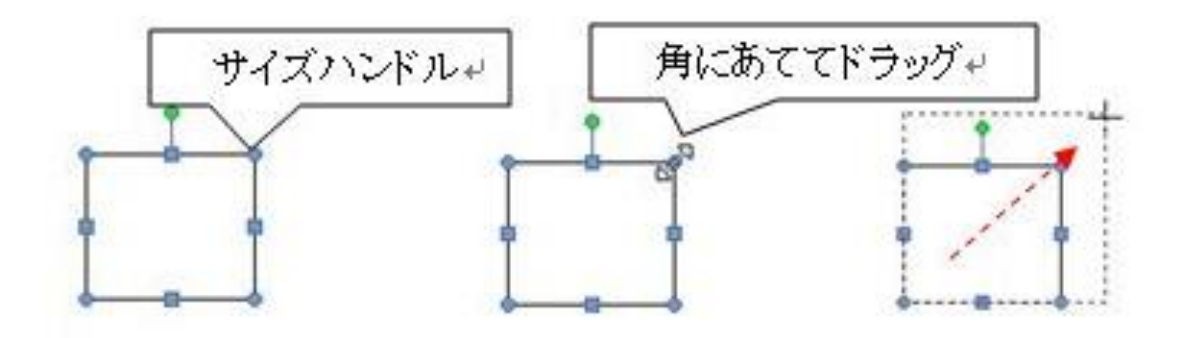

図形を変形する

図形の周りについている黄色いひし形(調整ハンドル)を上下左右にドラッグすると図形の形 が変わります。

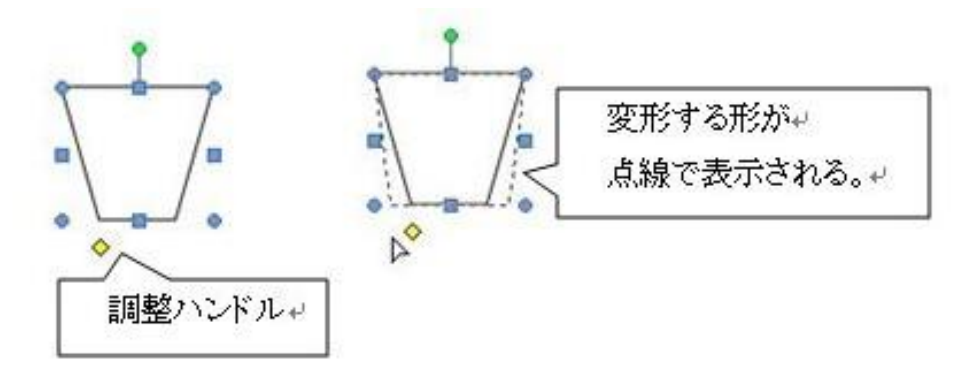

図形の重なり順を変える

 最前面に置きたい図形を選択し、「描画ツール」→「前面へ移動」→「最前面へ移動」を クリックします。

又は、右クリックしてメニューから「最前面へ移動」を選びます。

図形は描いた順番に前面へ重なります。背面にしたい部分は、「最背面へ移動」を使います。

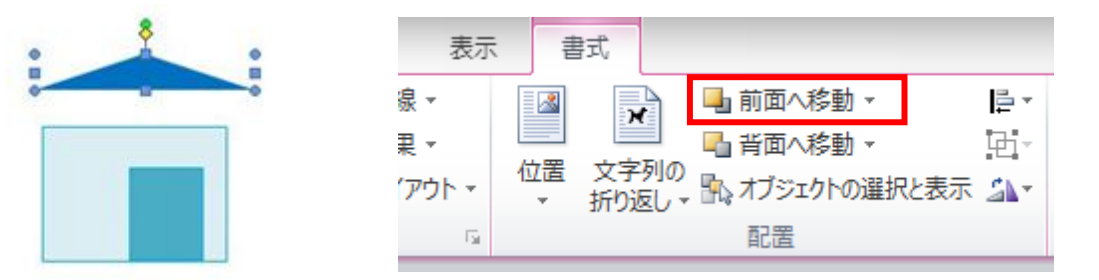

図形を組み合わせる

同じ図形を増やす

図形を選び「コピー」&「貼り付け」をします。コピーされた図形は前面へ順番に重なります。 「コピー」は1回クリックすると連続して何回も「貼り付け」ができます。

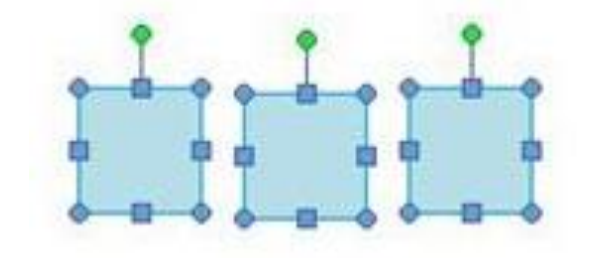

複数の図形を選択する

図形の数が少ない時や、離れている図形を選ぶ時の方法

はじめに1つの図形を選択し、2つ目からは Shift キーを押しながら複数の図形を順番に クリックします。

Word2007 は

1.「ホーム」タブ→「編集」にある「選択」を開き「オブジェクトの選択」を選びます。 2.全ての図形が入るように、大きく囲んで選択します。

(Word2010 より複数の図形の選択は簡単にできます)

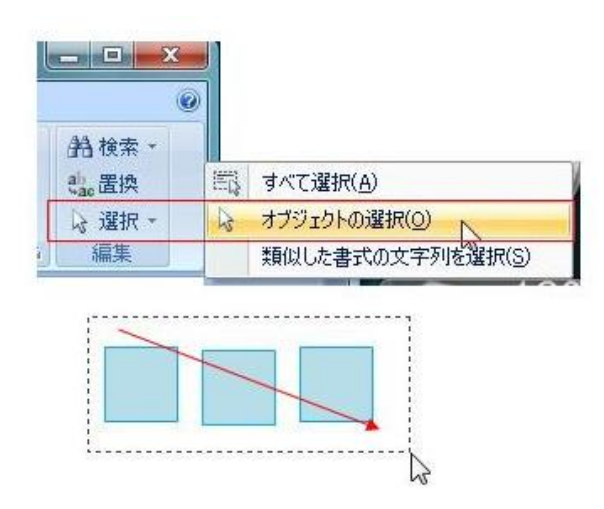

複数の図形を一つにまとめる

1.まとめたい図形を全て選択します。

2.「描画ツール」→「配置」にある「グループ化」を選びます。「グループ化」を解除するには、「描 画ツール」→「配置」にある「グループ化解除」を選びます。

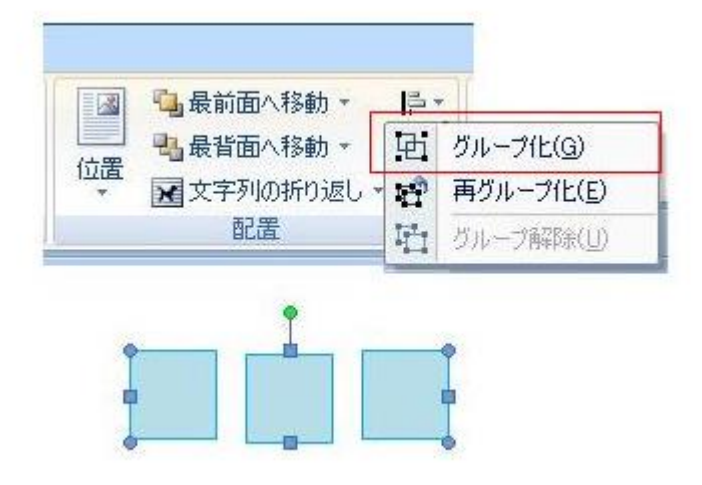

複数の図形をきちんと並べる

 複数の図形を選択し、「描画ツール」→「配置」にある「配置」を開き、「左右中央揃え」を 選びます。又は図形を揃えるパターンによって整列させるためのツールを選びます。

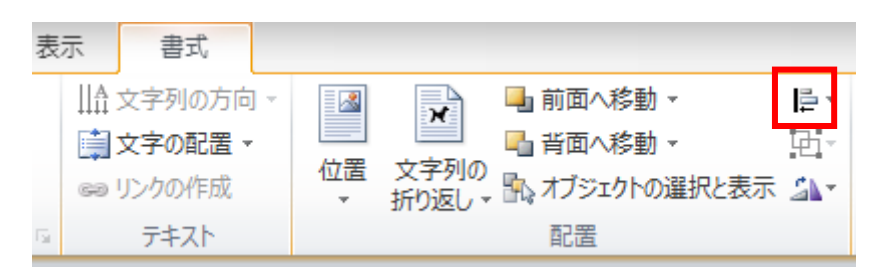

図形に色を塗る

「テーマの色」や「標準の色」を塗る

1.図形を選択します。

2.「描画ツール」→「図形の塗りつぶし」→表示されるパレットから色を選びます。 色を塗らないときは「塗りつぶしなし」を選びます。

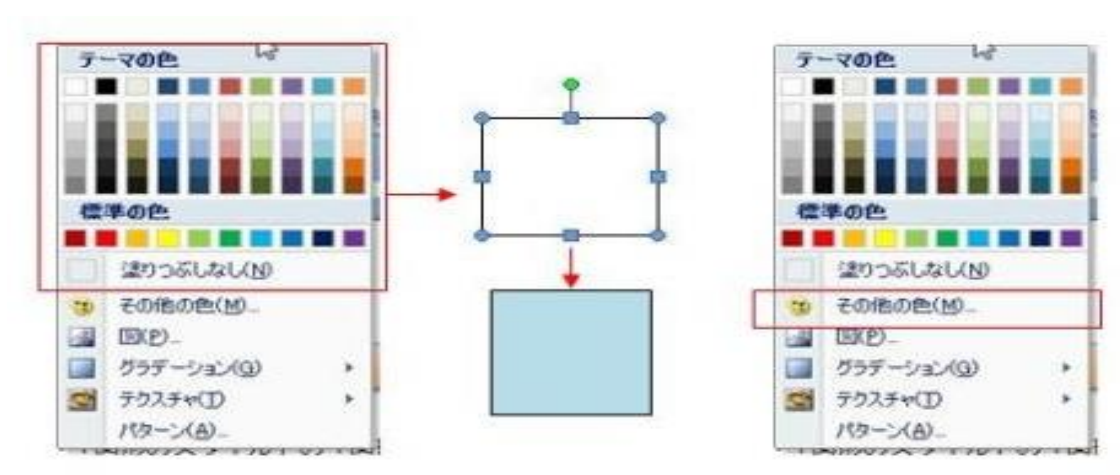

「その他の色」を塗る

1.図形を選択します。

2.「描画ツール」→「図形の塗りつぶし」→メニューから「その他の色」を選びます。 「色の設定」が表示され、「標準」と「ユーザー設定」のパレットから色を選びます。 「ユーザー設定」色画面の中をクリックすることで色のあざやかさ(彩度)を、右端の スライダーを上下することで明るさ(濃淡)を表します。

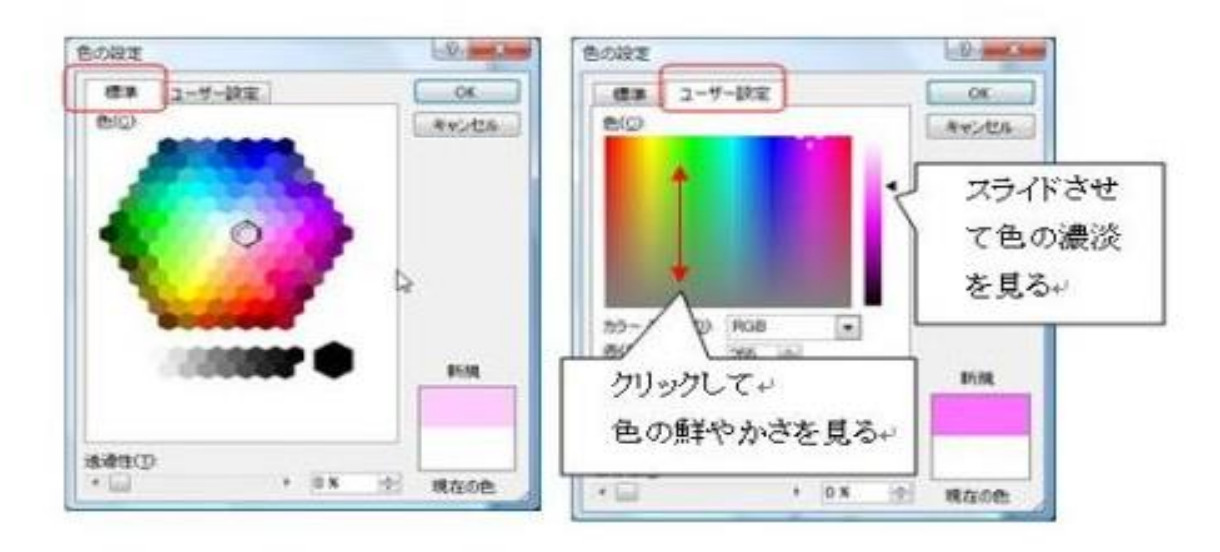

「テーマの色」や「標準の色」のグラデーションを塗る

1.図形を選択します。

2.「描画ツール」→「図形の塗りつぶし」から色を選びます。

3.再び「図形の塗りつぶし」→メニューから「グラデーション」を選びます。 4.選んだ色の淡色のバリエーション、濃色のバリエーションが表示されます

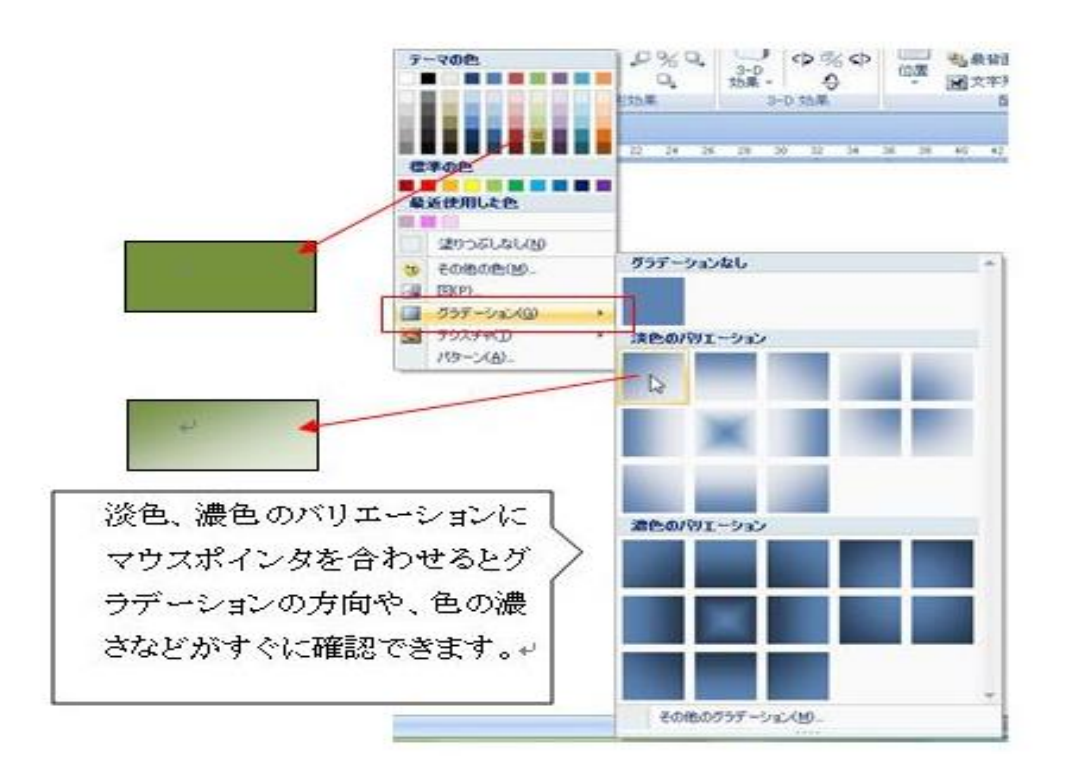

任意の二色のグラデーションを塗る

Word2007

1.図形を選択します。

- 2.「描画ツール」→「図形の塗りつぶし」→メニューから「グラデーション」→ 「その他のグラデーション」を選びます。「塗りつぶし効果」の画面になります。
- 3.色(1)、色(2)の▼を開きそれぞれ目的の色を選びます。
- 4.グラデーションには、6種類の色の方向があります。
- 5.色の方向には、それぞれ4種類ずつのバリエーションがあり、選択したバリエーションは サンプルとして表示されます。
- 6.最後にサンプルで確認してから「OK」ボタンを押します。

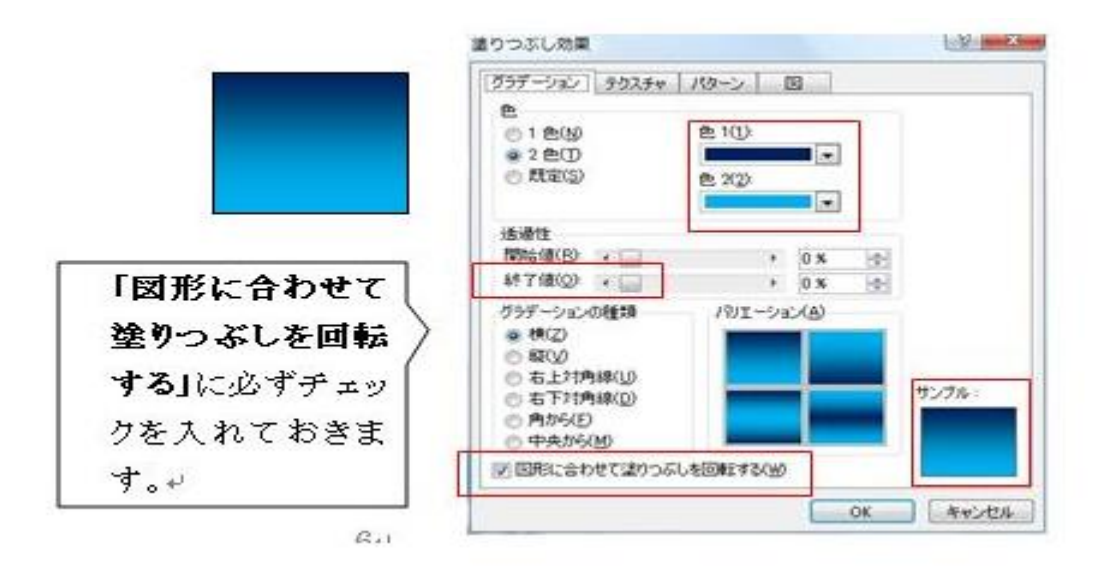

## Word2010

1.図形を選択します。

- 2.「描画ツール」→「図形の塗りつぶし」→メニューから「グラデーション」→ 「その他のグラデーション」を選びます。「図形の書式設定」の画面になります
- 3.「塗りつぶし」タグを選び、「塗りつぶし(グラデーション)」チェックを入れる
- 4.グラデーションの分岐点の真ん中のバーを削除し右と左のバーに目的の色を 選びます
- 5.色の方向には、それぞれ4種類ずつのバリエーションがあり、選択したバリエーションは サンプルとして表示されます。
- 6.最後にサンプルで確認してから「OK」ボタンを押します。

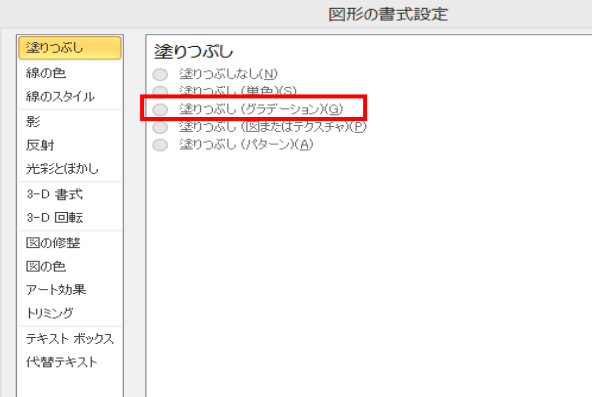

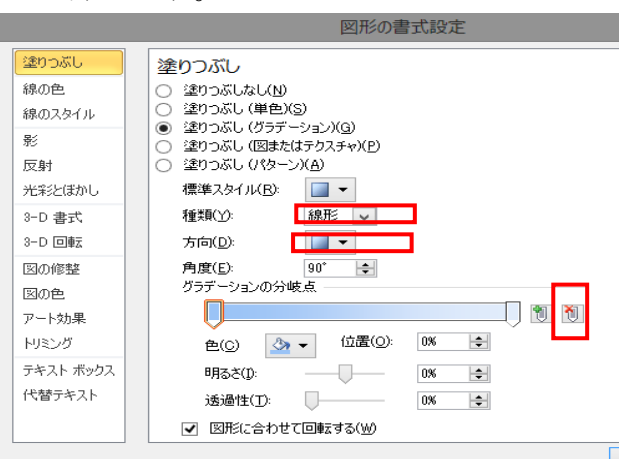

既定のテキスチャーを塗る

1.図形を選択します。

2.「描画ツール」→「図形の塗りつぶし」→メニューから「テクスチャ」を選びます

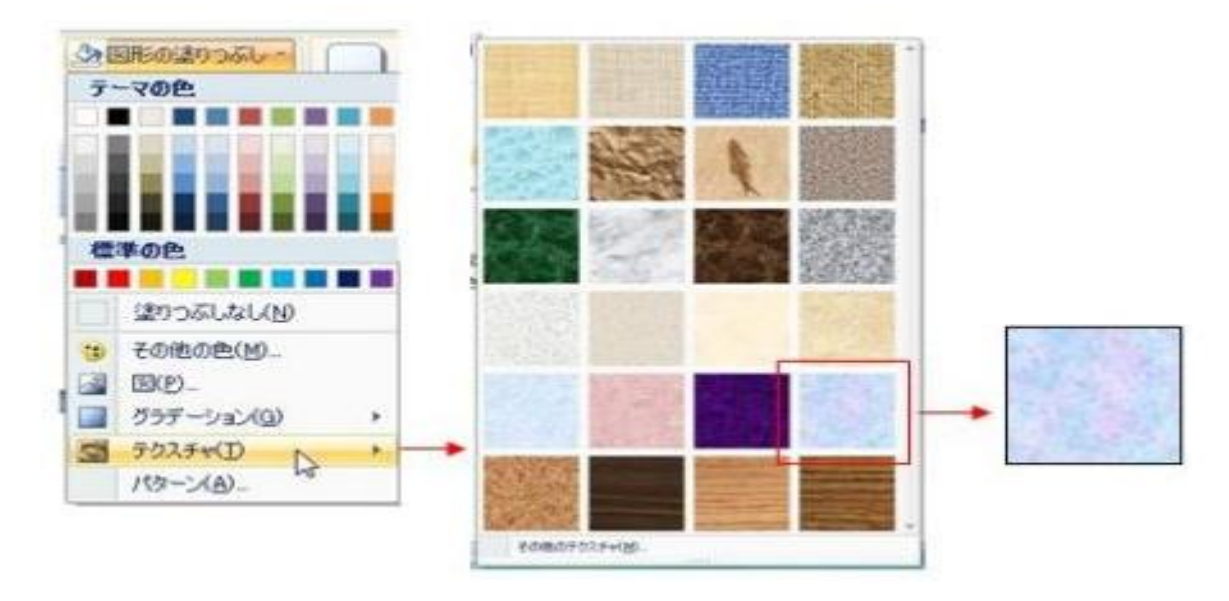

パソコンの中のファイルを指定してぬる

- 1.「描画ツール」→「図形の塗りつぶし」→「塗りつぶしの効果」→「その他のテクスチャ」 をクリックします。
- 2.「テクスチャの選択」の画面になりますから、自分のパソコンに保存してある素材を 指定して「開く」をクリックします。

3.選んだ模様がテクスチャに追加されたのを確認して「OK」をクリックします。

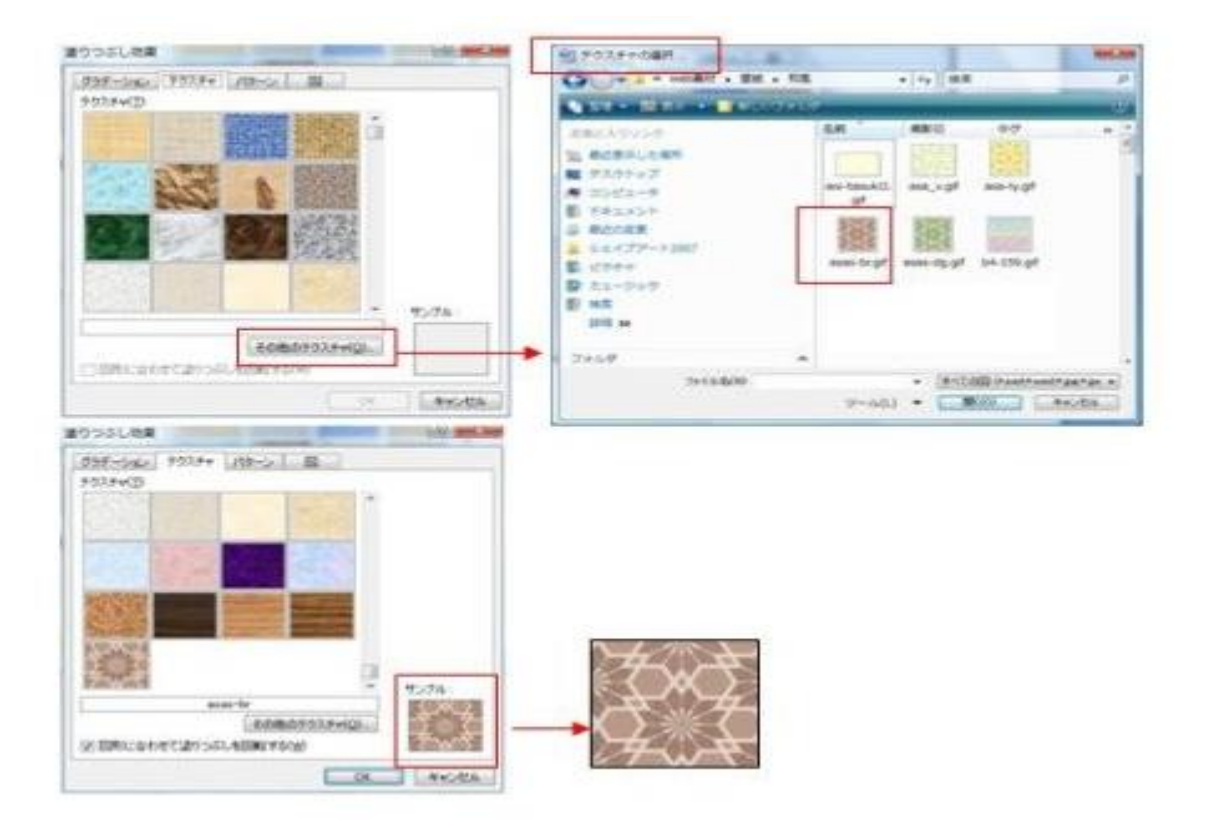

図形の中にパターンを塗る

1.図形を選択します。

- 2.「描画ツール」→「図形の塗りつぶし」→「グラデーション」→「その他のグラデーション」 →「塗りつぶし(パターン)」をチエック。
- 3.「前景」と「背景」の色を選択します。

現在選択されている模様が「サンプル」に表示され、名前も表示されます。

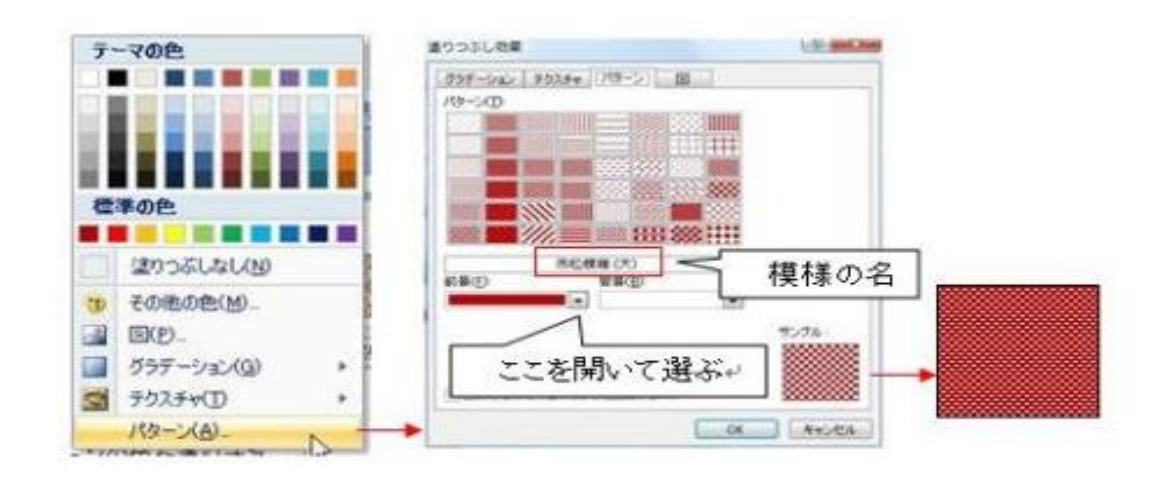

図形の中に写真などを取り込む

1.図形を選択します。

2.「描画ツール」→「図形の塗りつぶし」→「図」のタブを選びます。

3.図の選択場面になるので、保存してあるファイルから図形の中に表示したいファイルを選び 「開く」をクリックします。

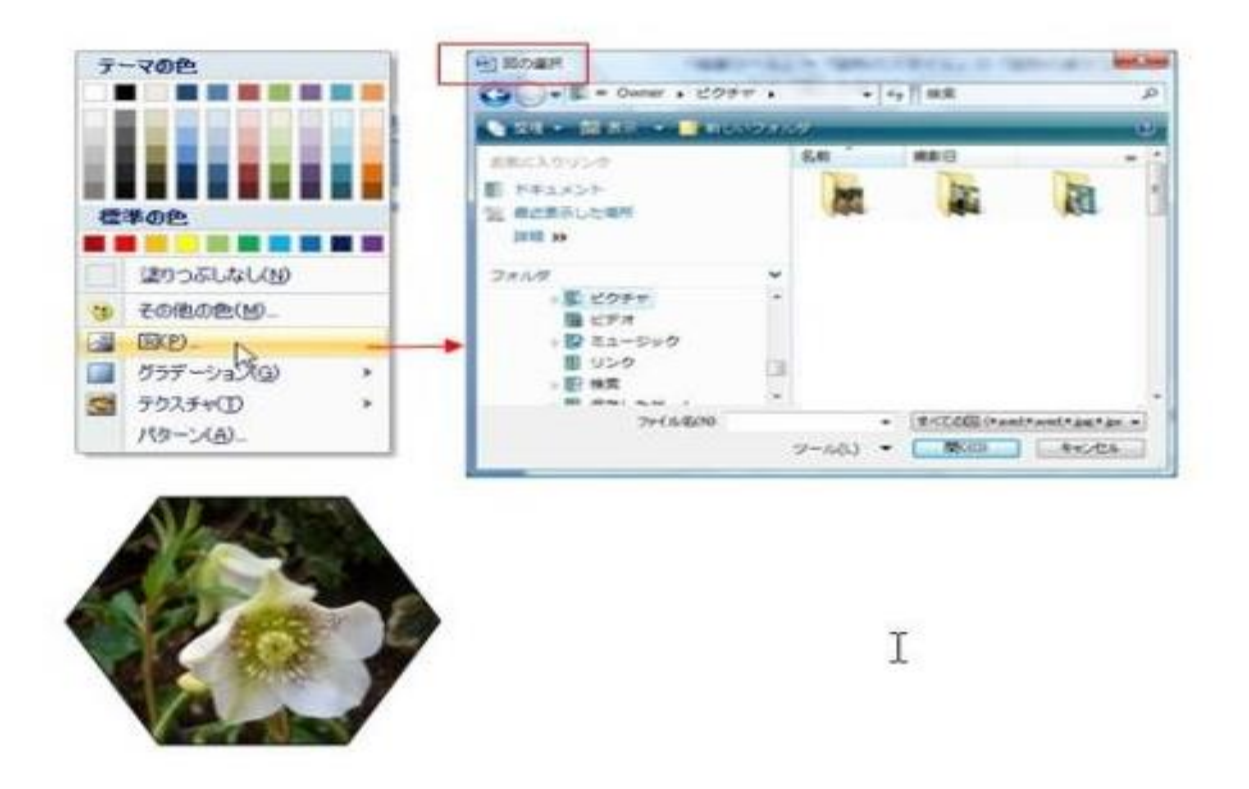

図形に塗った色を透過する

1.図形を選択します。

- 2.「描画ツール」→「図形の塗りつぶし」→メニューから「その他の色」を選びます。
- 3.「色の設定」の画面で下方にある「透過性」のスライダーを右へ移動し色の透明性で%を 指定します。

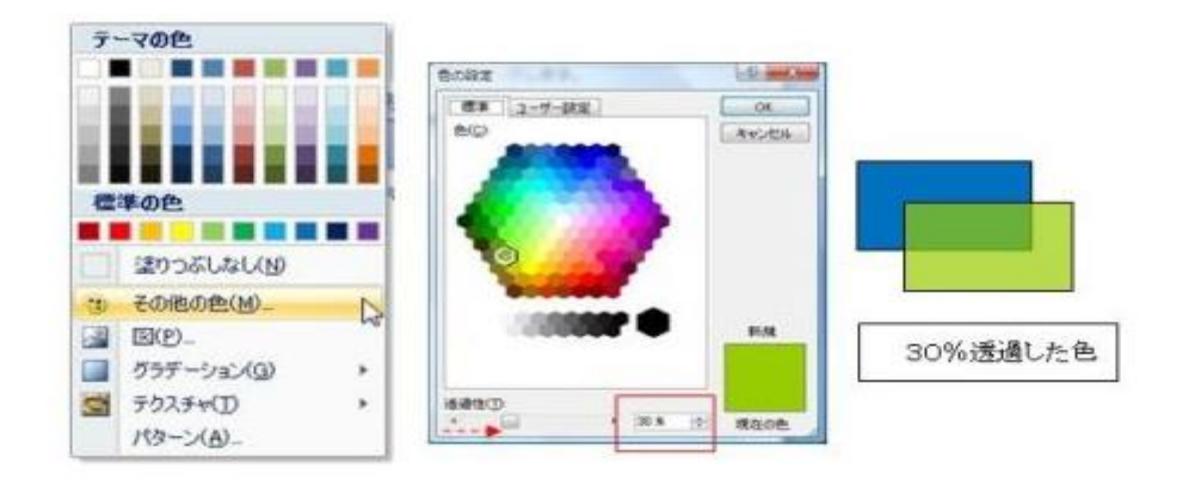

図形の枠線に色を塗る

「テーマの色」や「標準の色」の単色をつける

1.図形を選択します。

2.「描画ツール」→「図形の枠線」をクリックします。 3.表示された色のパレットから使いたい色をクリックします。 枠線に色をつけない時には「線なし」を選びます。

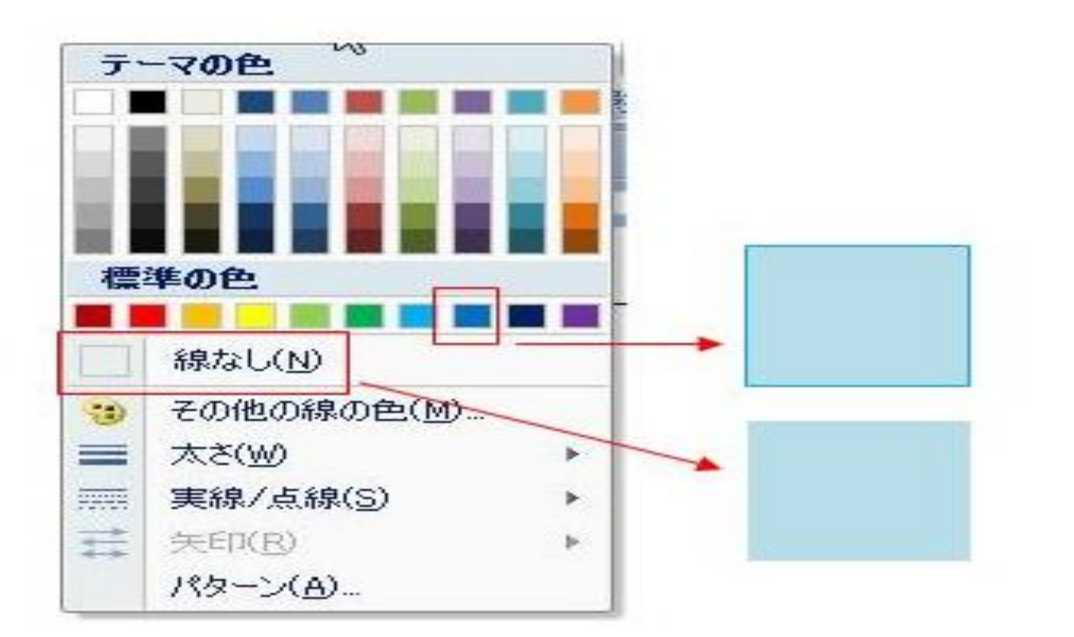

新しい枠線を選ぶ

1.図形を選択します。

2.「描画ツール」→「図形の枠線」をクリックします。

3.メニューから「その他の線の色」を選びます。

「色の設定」の画面で色をクリックして色の彩度を、スライダーを移動して色の明暗を自由に 選ぶことができます。

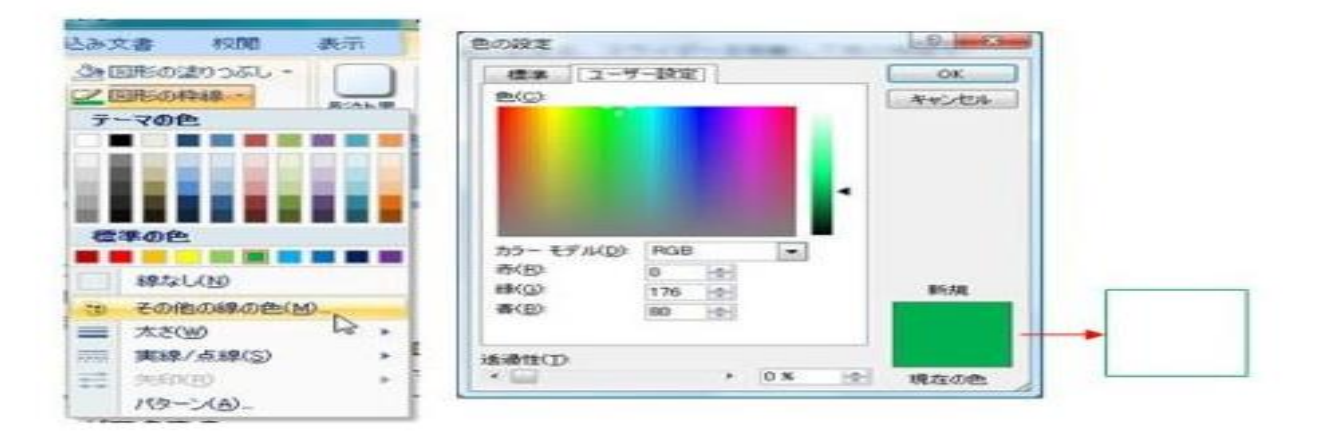

線の太さを選ぶ

1.図形を選択します。

2.「描画ツール」→「図形の枠線」をクリックします。

3.メニューから「太さ」を選び、線のポイントをクリックします。

4.6ポイントよりも太い線は「その他の線」をクリックします。

「オートシェイプの書式設定」の画面で「スタイル」のポイントを数値で指定します。

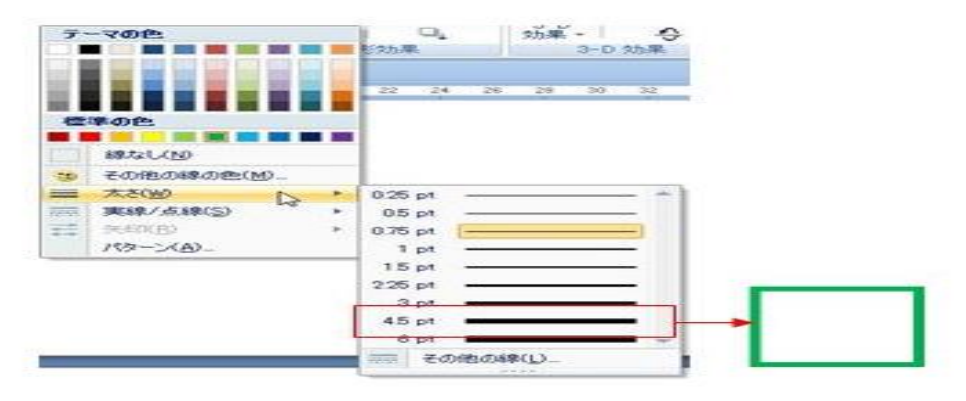

実線、点線を選ぶ

1.図形を選択します。

2.「描画ツール」→「図形の枠線」をクリックします。

3.メニューから「実線/点線」を選びます。

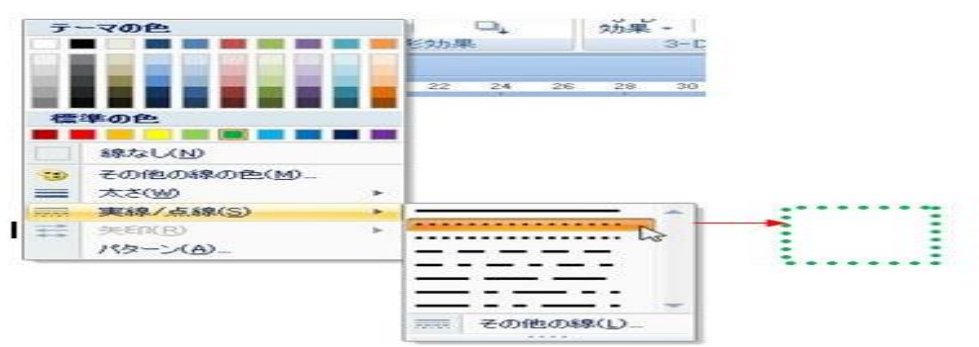

線を使って描く

直線を使う

1.「挿入」→「図形」→「線」から「直線」をクリックします。 2.マウスが+印に変わったら用紙の上でドラッグします。 曲がらずにまっすぐ引くには、Shift キーを押しながらドラッグします。 線の長さや角度を変えるには、線の両端の●をドラッグします。

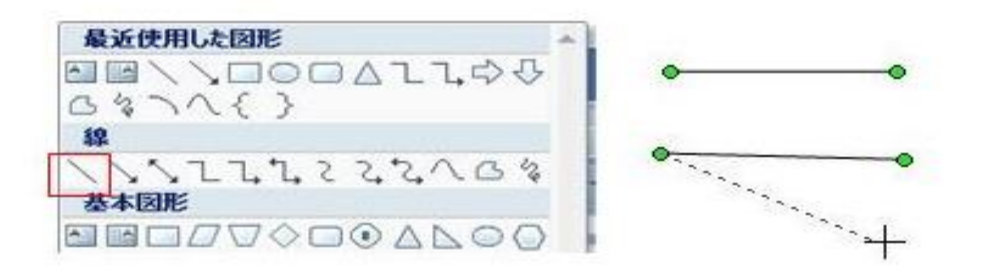

曲線を使う

1.「挿入」→「図形」→「線」から「曲線」をクリックします。

2.マウスが+に変わったら用紙の上でクリックします。これが曲線の始点になります。

3.始点からマウスをドラッグさせると線が引け、次は曲がりたいところで又クリックします。 4.ドラッグとクリックを繰り返しながら曲線を描きます。

曲線の引き終わりはダブルクリック又は ESC キーを押すと線が切れます。 曲線を使って図形を描くには、終点を始点に重ねてクリックします。

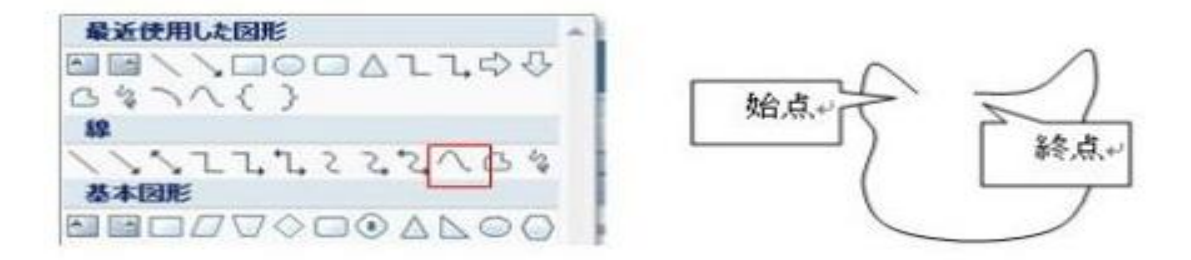

フリーフォームを使う

1.「挿入」→「図形」→「線」から「フリーフォーム」をクリックします。

2.マウスが+に変わったら用紙の上でクリックします。

3.すぐにマウスから指を離してマウスだけを移動し、次は曲がりたいところでクリックします。 4.クリックとドラッグを繰り返しながら角のある線を描きます。

フリーフォームの引き終わりはダブルクリック又は ESC キーを押すと線が切れます。

フリーフォームを使って図形を描くには、終点を始点に重ねてクリックします。

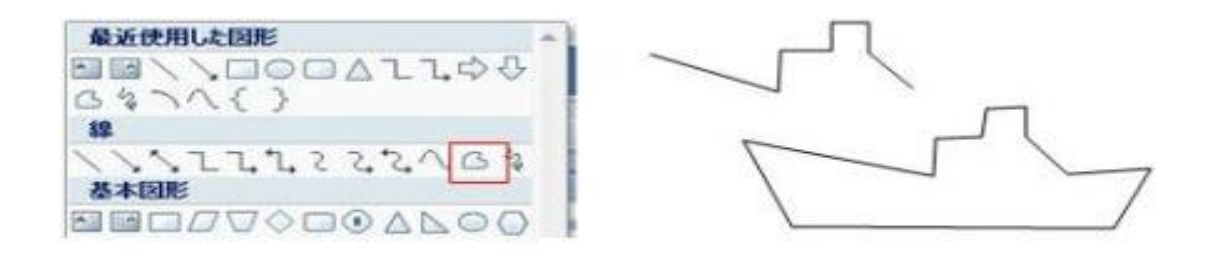

フリーハンドを使う

1.「挿入」→「図形」→「線」から「フリーハンド」をクリックします。 2.マウスは+印になりますが、描き始めると鉛筆の形になります。 3.マウスをドラッグすると鉛筆の軌跡がそのまま線で描かれます。 4.フリーハンドの引き終わりはマウスから指を離します。 フリーハンドを使って図形を描くには、終点を始点に重ねます。

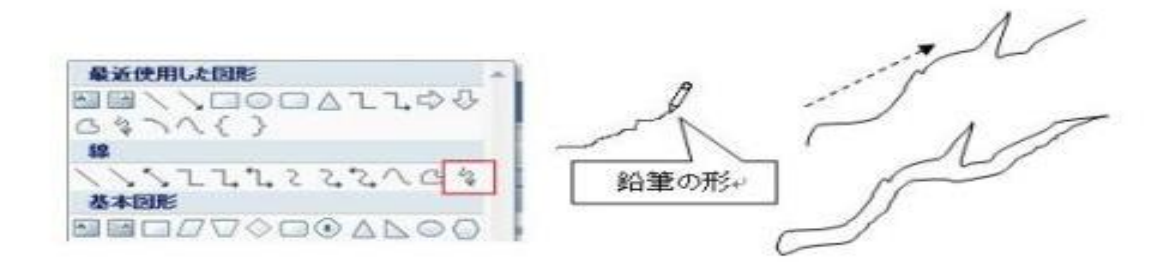

図形の編集をする

1.「曲線」「フリーフォーム」「フリーハンド」「図形」で描くと、後から 修正することができます。(word2007 は図形の編集できない) 2.描いた線を選択します。

3.「書式」から「図形の編集」をクリックし「頂点の編集」をえらびます。 図の線上にあるたくさんの■を頂点といい、マウスで移動することにより、図形を 修正することができます。

「頂点の編集」は図形を選択し、右クリックのメニューから選ぶことも出来ます。

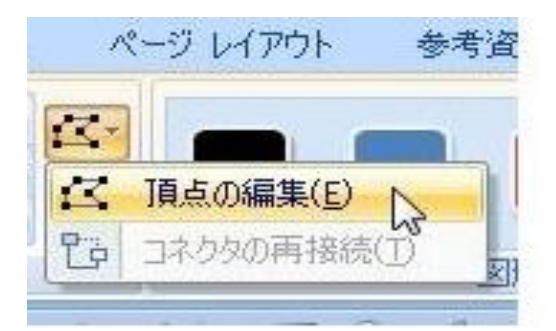

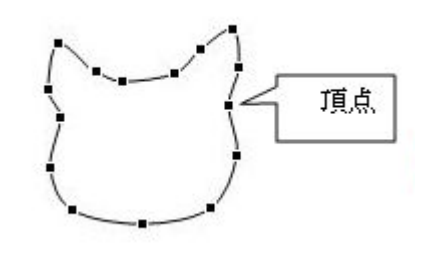

各線上の頂点を右クリックして表示される「頂点の編集」のメニューでは次のことができます。

・頂点の追加、頂点の削除

線上を右クリックして「頂点の追加」、「頂点の削除」をクリックします。

・閉じたパス

「線」を使って描いたものを「図形」に変えたい時には、線の端の頂点上を右クリックして 「閉じたパス」をクリックします。線の端と端が直線で結ばれます。

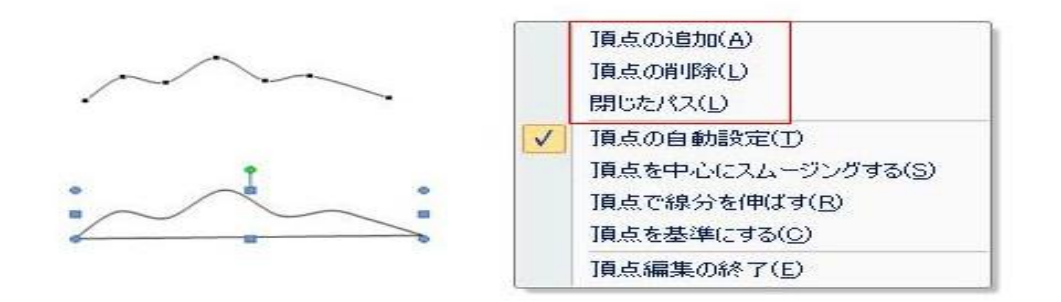

影付きスタイルを使う

1.図形を選択します。

2.「書式」やいるし「影効果」をクリックし、影のスタイルから選びます。 影の幅や奥行きは、右横の「影の微調整」を少しずつクリックしながら調整します

影なし

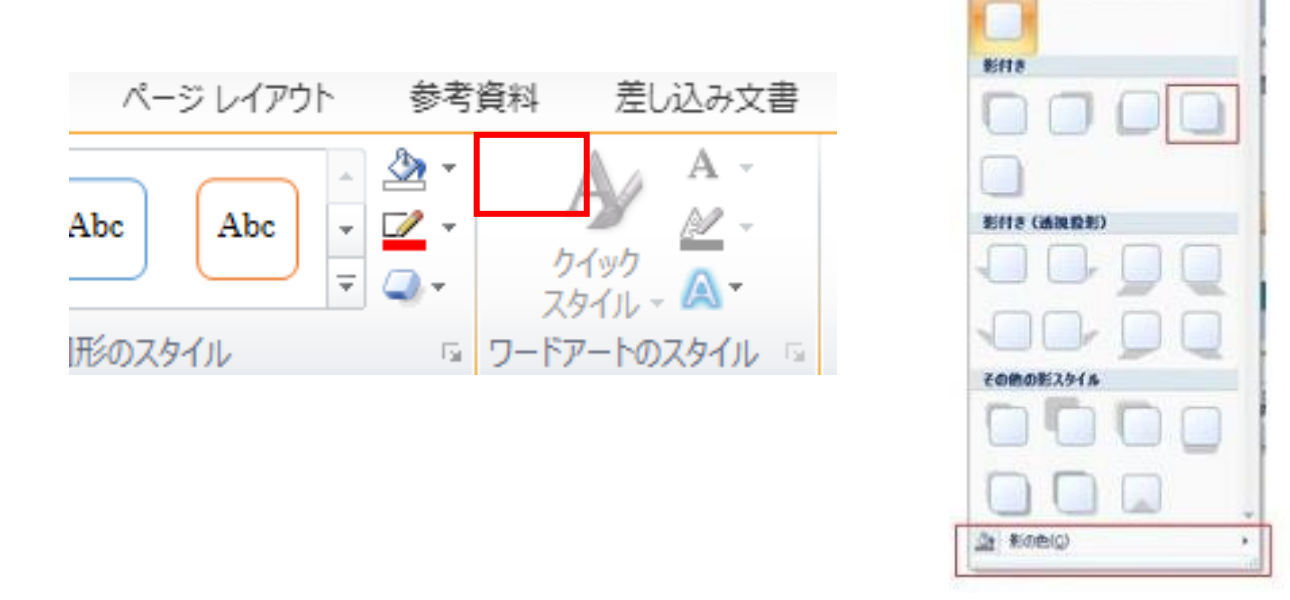

・影の色はスタイルのメニューの下にある「影のオプション」で変えることができます。

・影の色は、初め「半透明の影」にチェックがついていて少し薄い色で表示されますが、チェッ クを外すと自分で選んだ色になります。

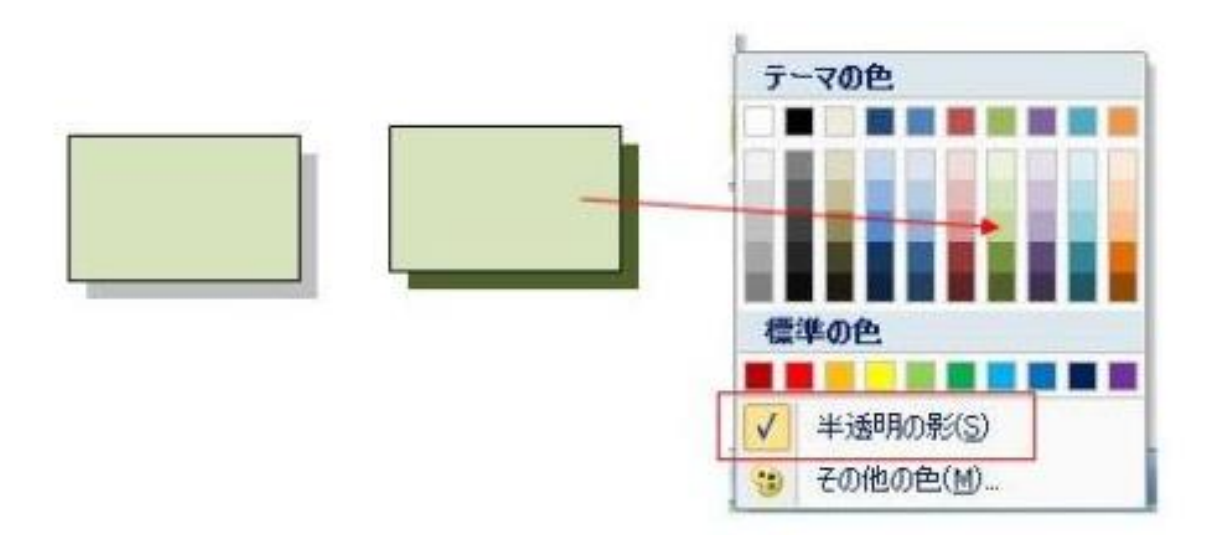